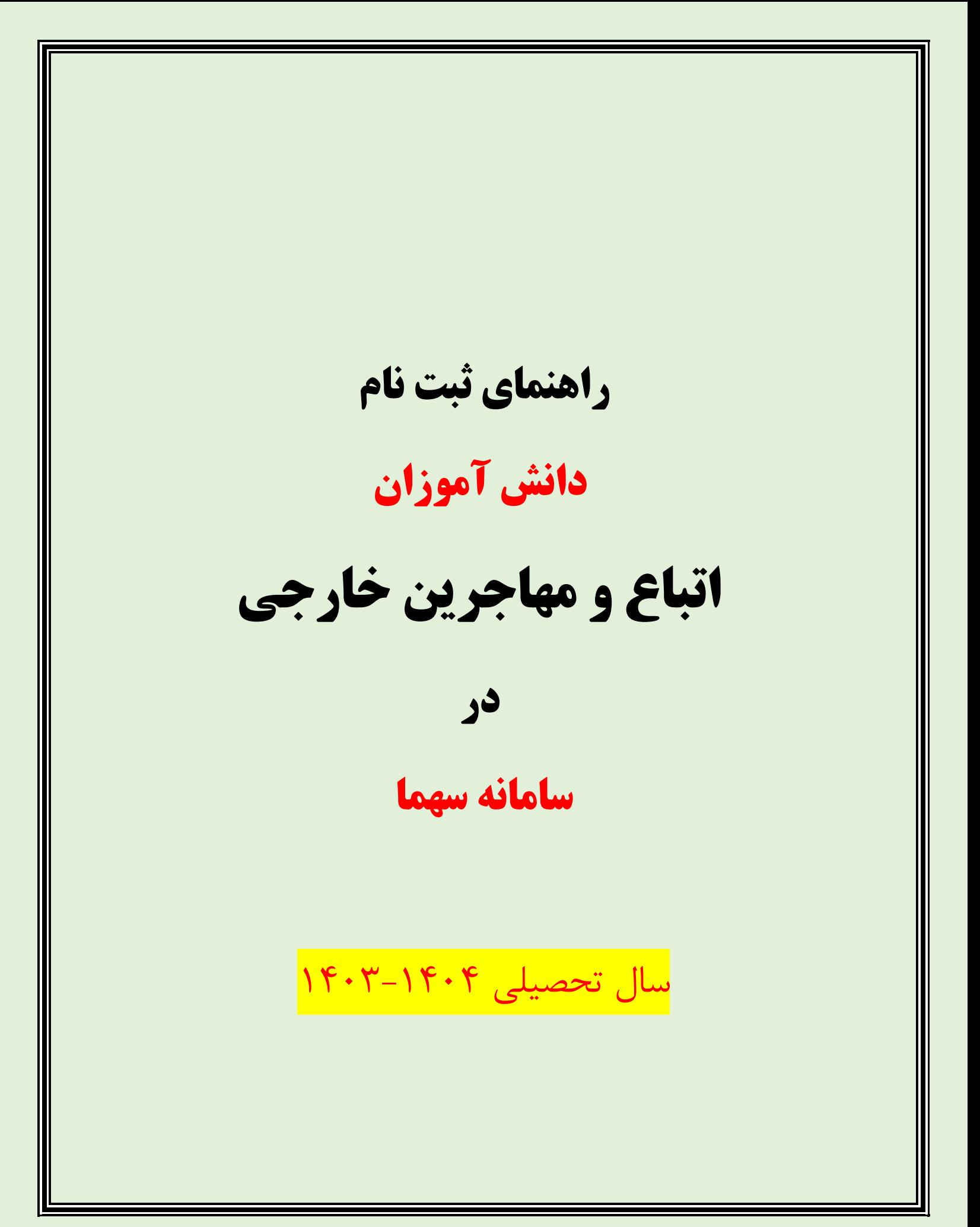

# **-1 مراجعه به سامانه سهما به آدرس** ir.irmigrationorg :www

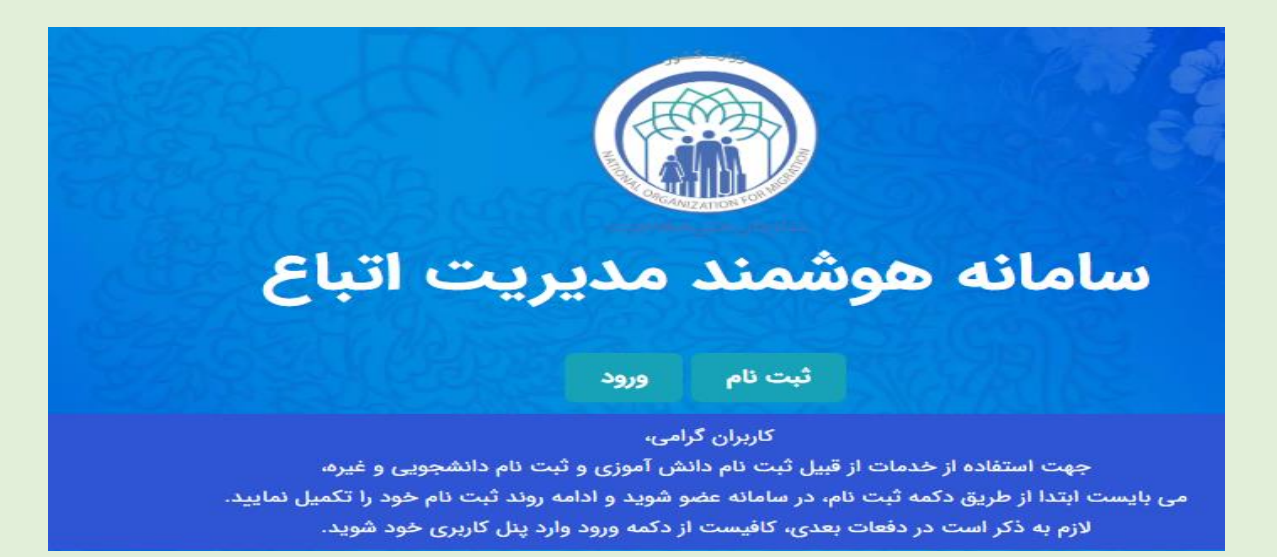

#### **-2 انتخاب گزینه ثبت نام**

))انتخاب این گزینه جهت دریافت نام کاربری و رمز عبور می باشد چنانچه قبلا این کار صورت پذیرفته ، نیازی به انجام این مرحله نبوده و مرحله 1 را انتخاب نمائید.((

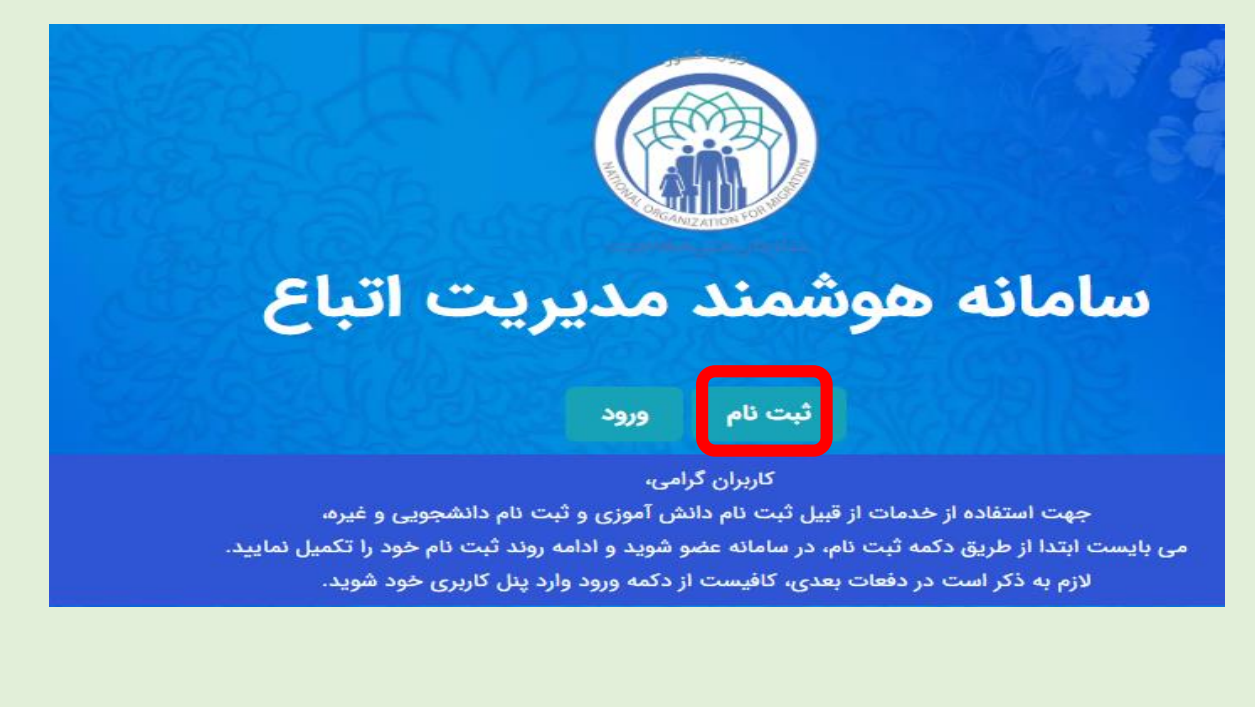

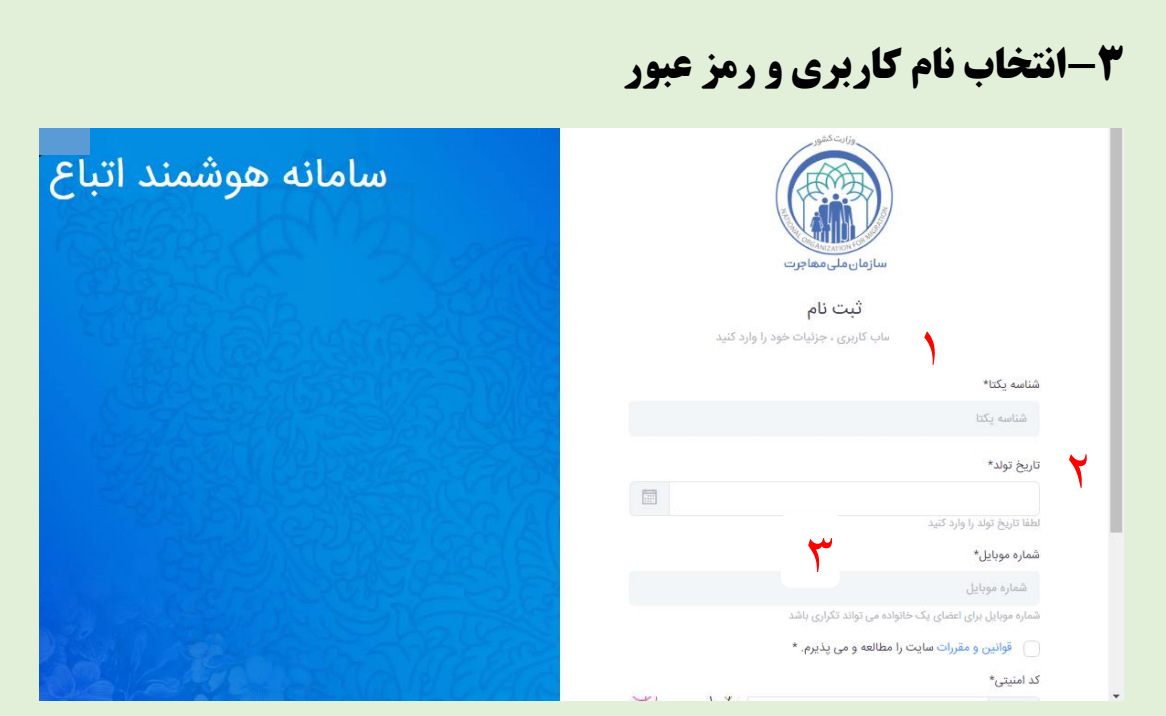

## **-4بازگشت به صفحه اصلی و انتخاب گزینه ورود**

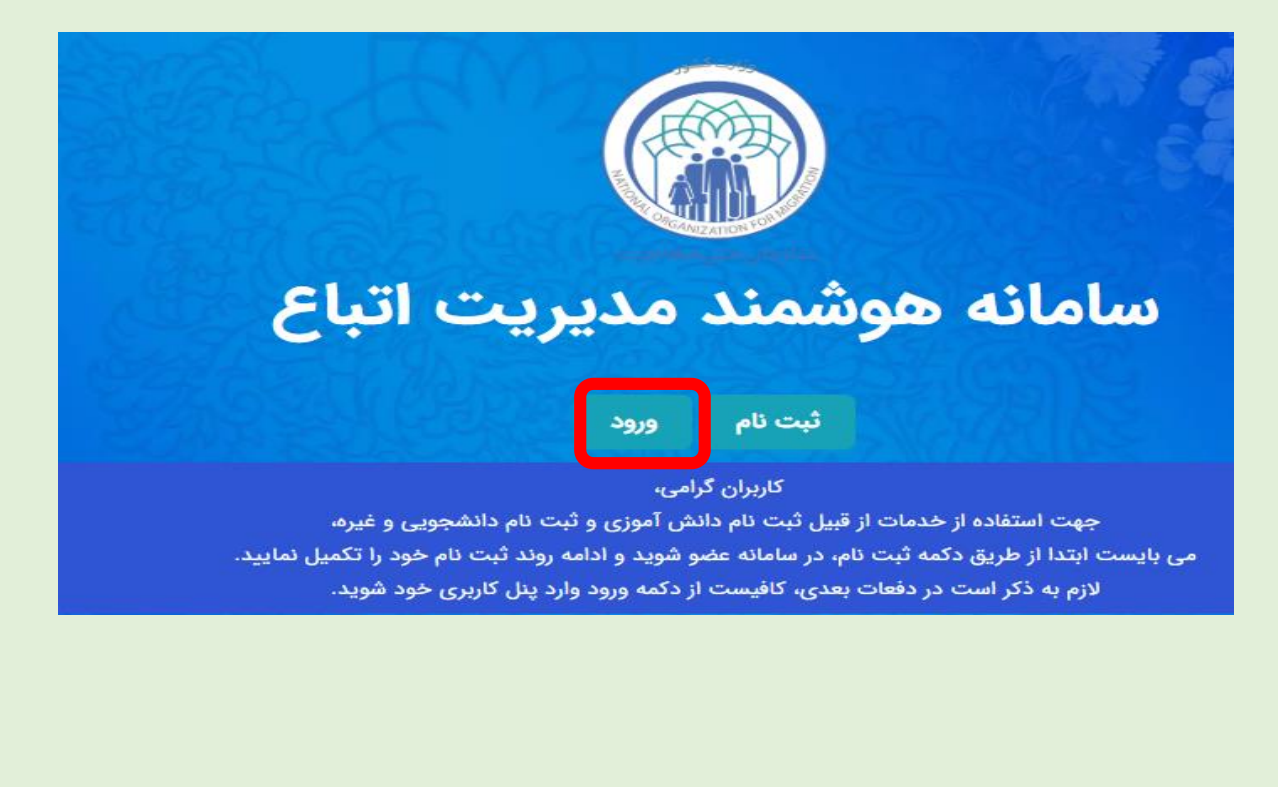

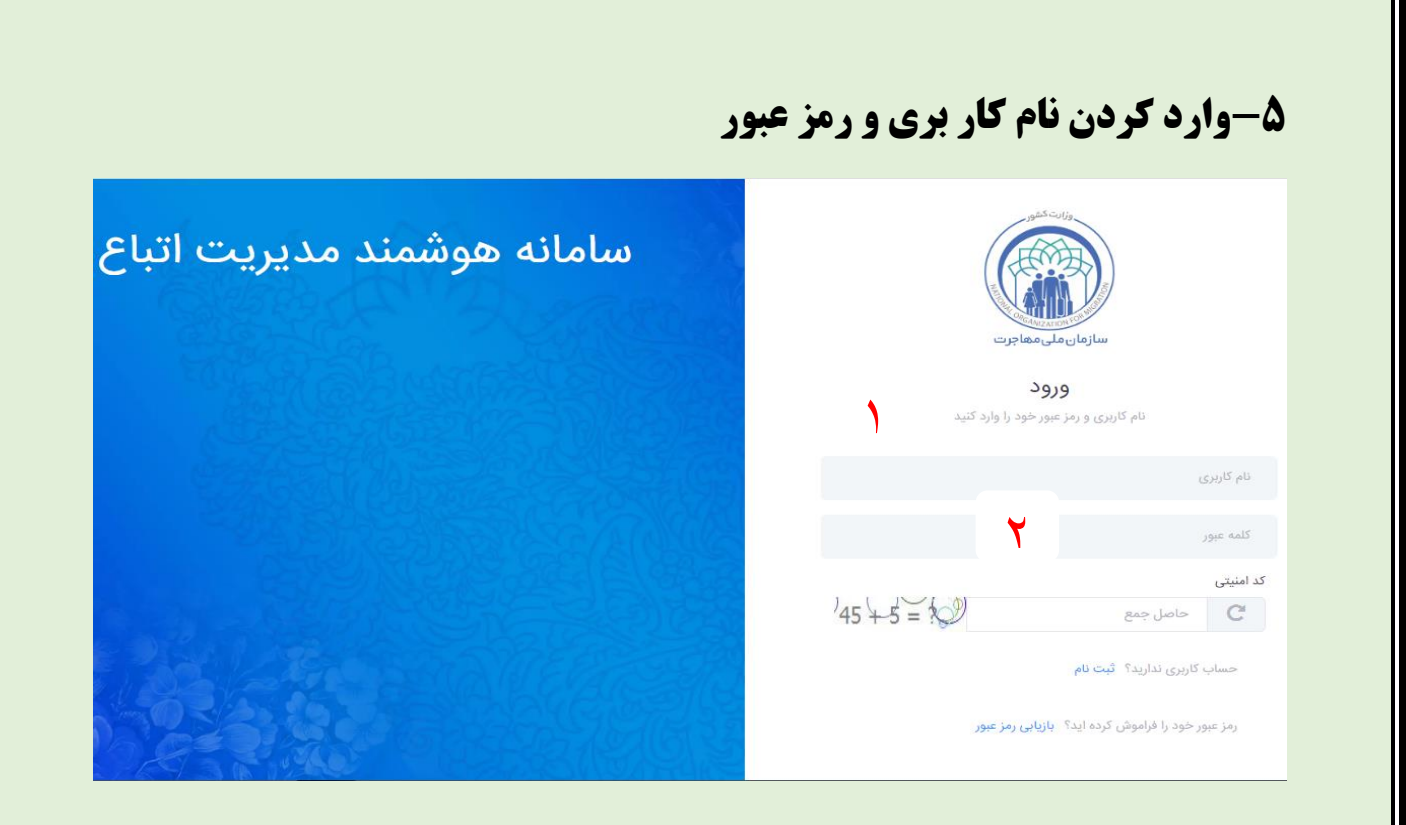

#### **-6ورود به سامانه و مشاهده اطلاعات هویتی متقاضی**

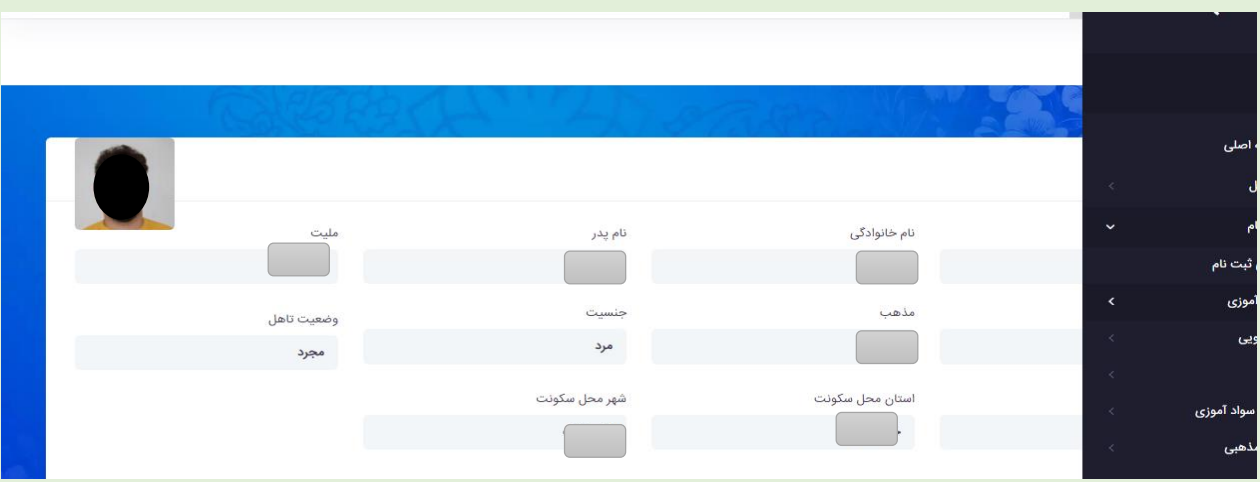

چنانچه در اطلاعات هویتی شما مغایرت وجود دارد با اسناد و مدارک مربوطه به دفاتر کفالت یا اداره اتباع استان مراجعه نمائید.

## **-7 انتخاب گزینه ثبت نام**

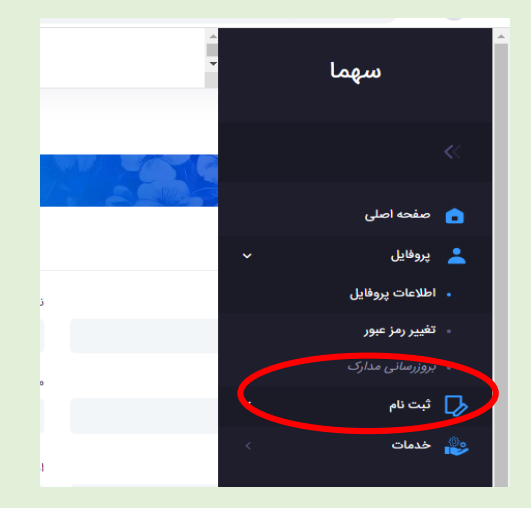

## **8 -انتخاب گزینه دانش آموزی**

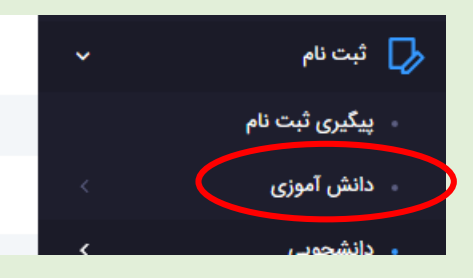

### **-9 انتخاب گزینه ثبت جدید**

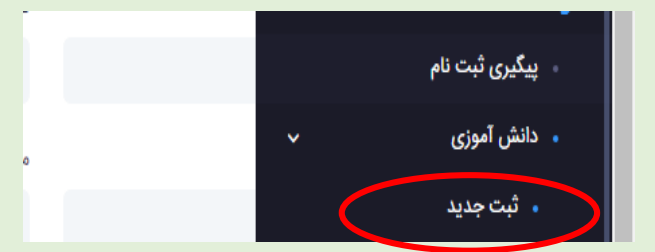

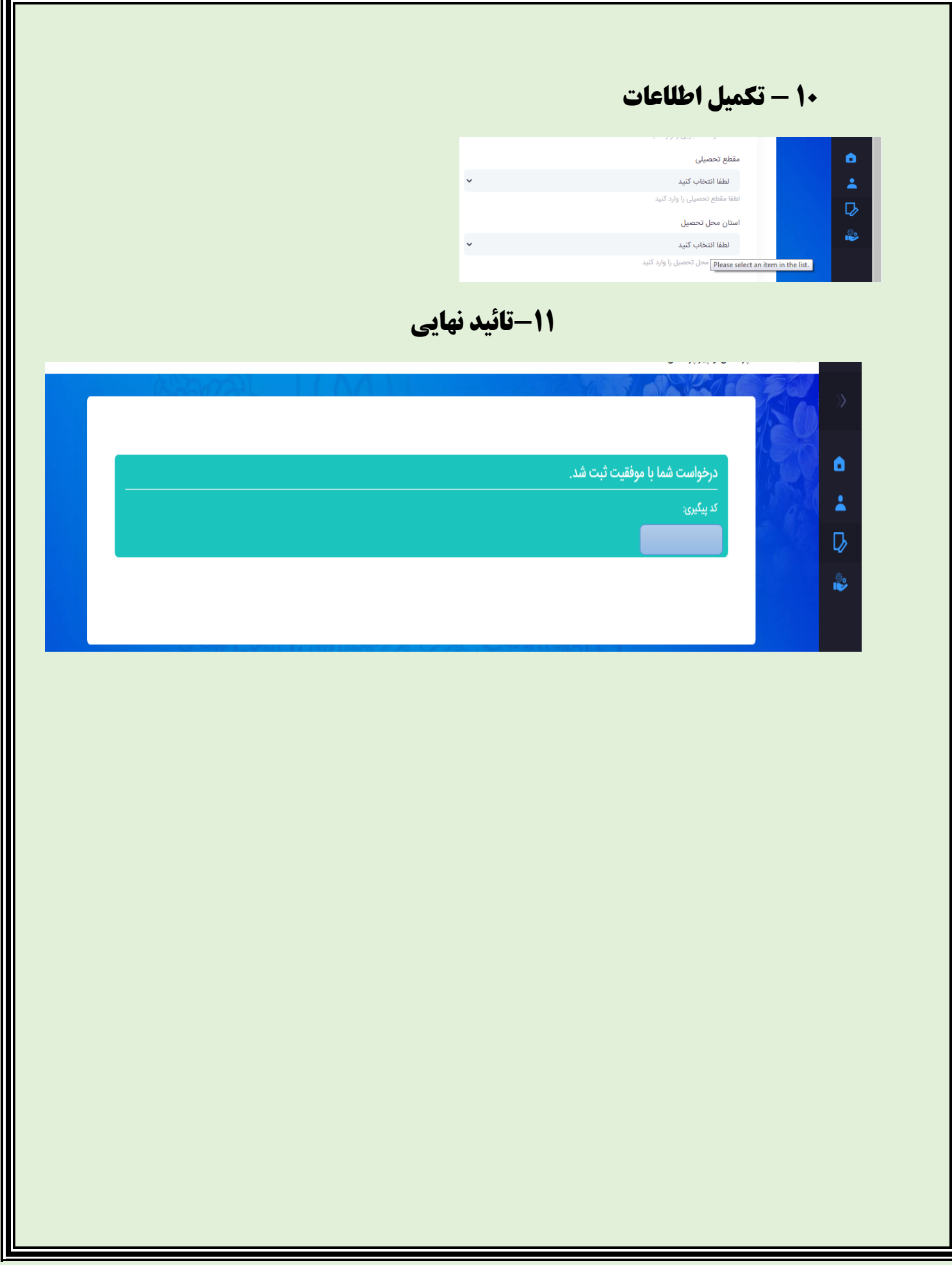